## **Configuração de taxa de Serviço - Venda Mesa**

- Como incluir a taxa de serviço venda mesa?
- Como alterar a taxa de serviço venda mesa?

## **Taxa de Serviço**

Neste tópico, iremos abortar como configurar a taxa de serviço no Degust PDV, mediante a [Lei da Gorjeta](https://share.linx.com.br/display/FOOD/Nova+Lei+da+Gorjeta), que iniciou-se em 14/05/2017.

Antes de iniciarmos o ajuste no Degust PDV, é necessário validar se a sua loja esta habilitada para operar com o tipo de taxa de serviço em acréscimo no DegustWeb, pois a mesma é configurada pela sua Franqueadora no cadastro da loja, com o perfil Administrador de sistema ou Geral do varejo.

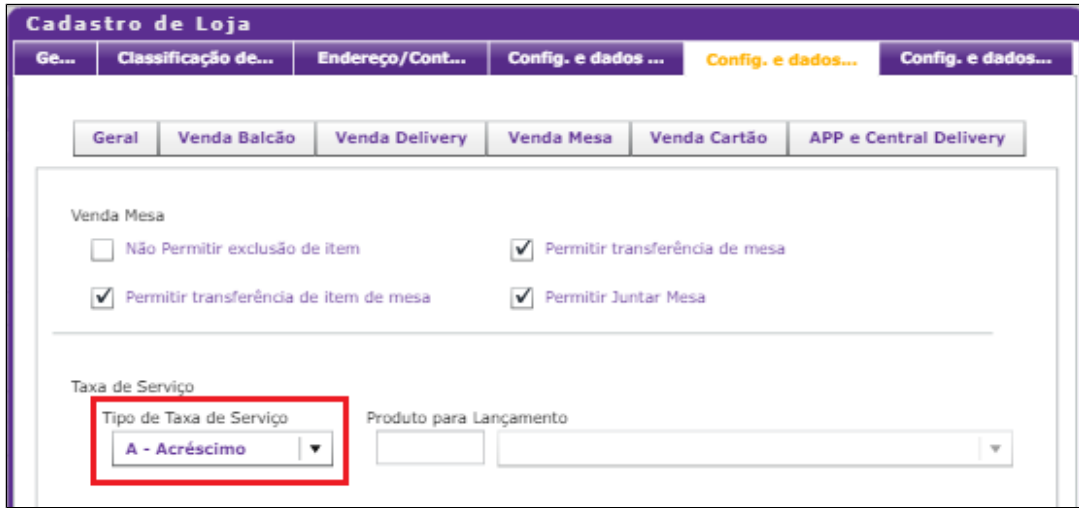

## **Cadastro de taxa de serviço**

A seguir, temos o passo-a-passo das operações disponíveis referente a taxa de serviço no módulo de venda Mesa:

1. Acesse o sistema **Degust PDV:**

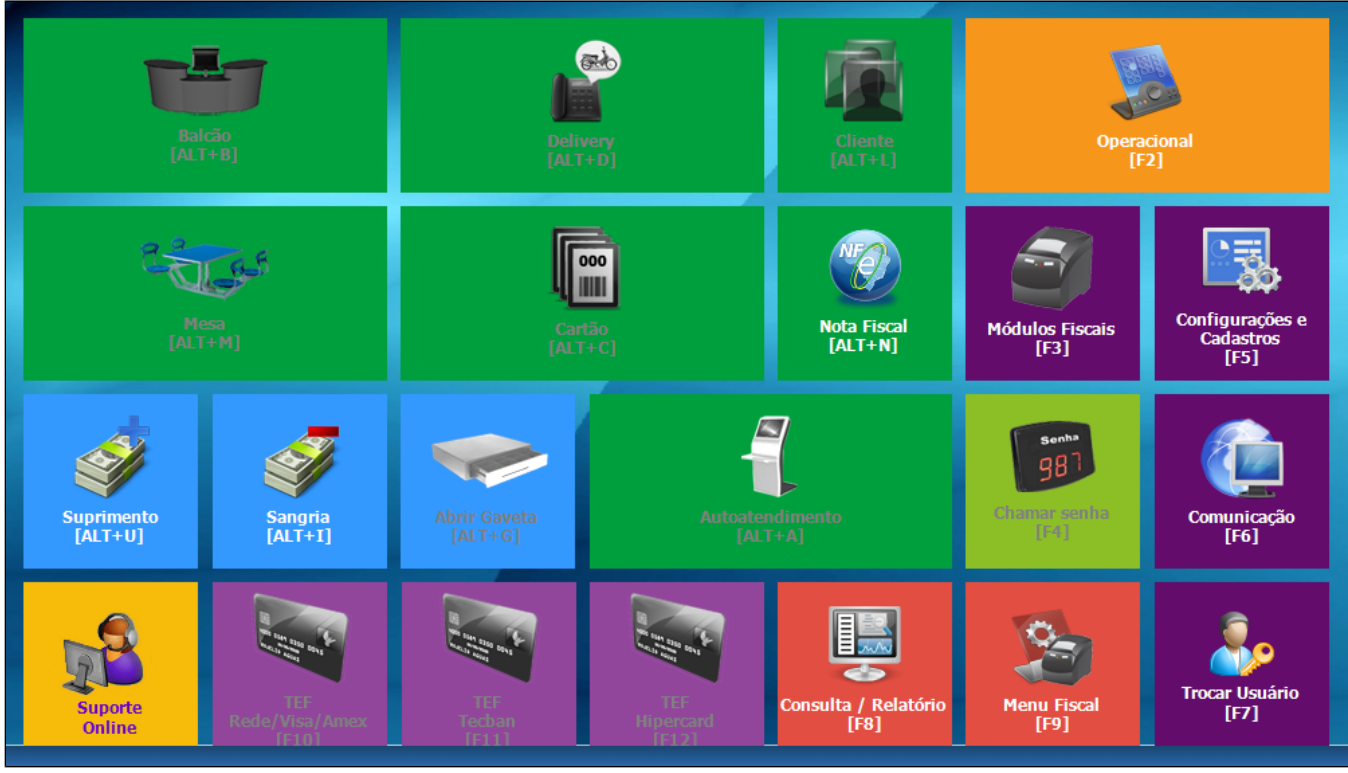

2. Clique em **Configurações e Cadastros (F5):**

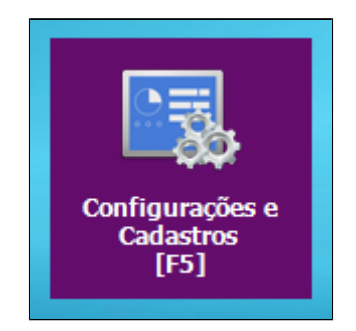

3. Clique em **Configuração Geral:**

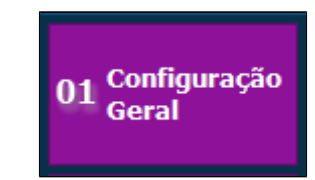

4. Nas **Configurações gerais,** expanda a opção **Tipos de Venda** > **Mesa** > **Mesa I:**

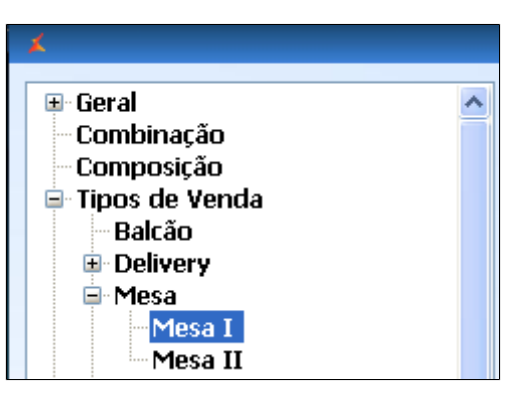

5. No campo **Taxa de Serviço**, podemos:

- Habilitar a cobrança taxa de serviço
- Configurar a porcentagem sobre a taxa de serviço
- Fazer a pergunta de confirmação sobre a taxa de serviço
- Permitir a alteração no valor da taxa de serviço durante a venda
- Alterar a descrição da taxa de serviço no cupom conferência mesa

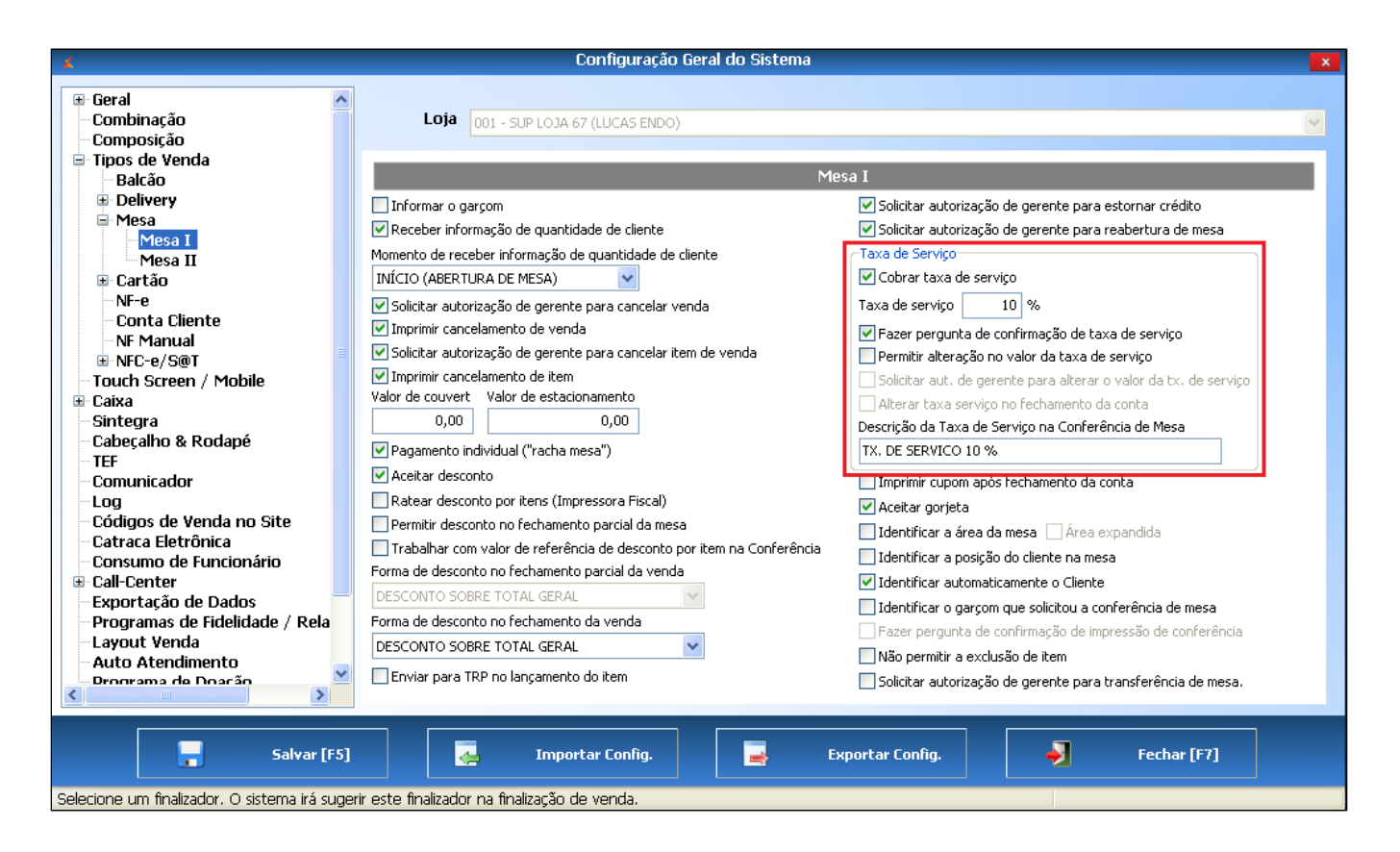

6. Após realizar as configurações necessárias, clique em **Salvar (F5)**

7. Feche o sistema Degust PDV nos demais terminais e abra novamente, de modo que o sistema replique as configurações.

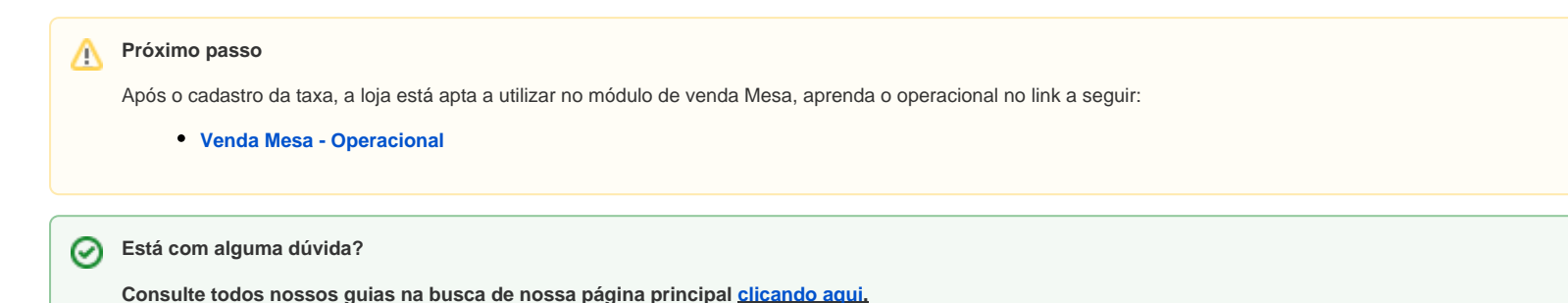

 $\odot$